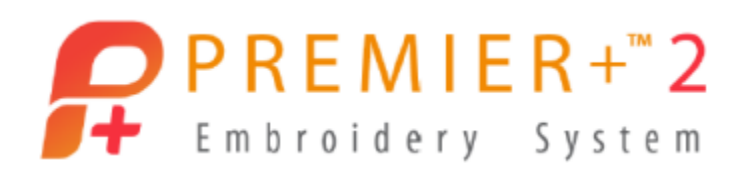

# **PREMIER+™ 2 Embroidery Getting Started Owner's Class, Windows Version Lesson 3, Part 2: Features Exclusive to PREMIER+™ 2 Extra and PREMIER+™ 2 Ultra**

Author: Janie Lantz

*PREMIER+™ 2 Embroidery Software has some features common to all packages, and some exclusive to the level of software you've purchased.* 

*These lessons are stepped by package level, and build skills. All owners should begin with Lesson 1, Part 1 and progress through the lessons to the level of your personal software package.*

- 1. Open **PREMIER+™ 2 Configure** from a shortcut or the desktop folder .
	- Follow the steps to **Reset All Modules in the Utilities tab.**
	- Click **OK** when complete to close Configure.
- 2. Open PREMIER+<sup>™</sup> 2 Embroidery  $\overline{f}$  from a shortcut or the desktop folder

### **More Wizards in PREMIER+™ 2 Extra and Ultra**

*Here is an overview of even more Wizards from Embroidery Extra and Ultra, and a*  little about what they can do. Remember that the Help system, and the User and *Resource Guides available in the system Guides folder, have great expanded information on how to use features in PREMIER+™ 2 Embroidery System!* 

- 3. Click **Hoop** .
	- Select **Universal** in Hoop Group.

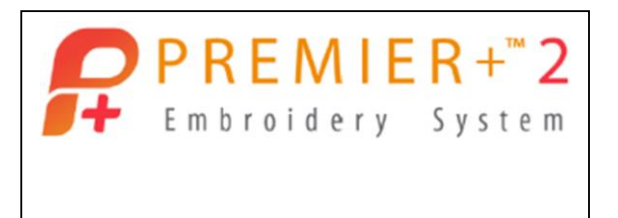

Reset All Modules

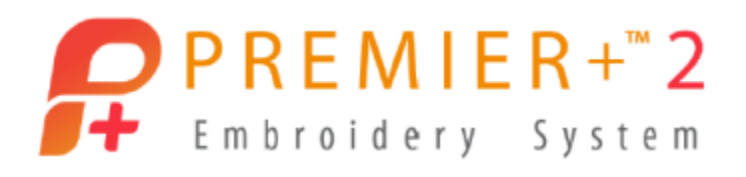

- Select **260mm x 200mm – Universal Large Hoop 3** in Hoop Size.
- Select **Rotated** in Orientation.
- 4. Click **OK**.

### **Word Sculpt**

- 5. Select the **Wizards tab**.
- 6. Select **Word Sculpt** . TIP: the Wizard window can be made larger by dragging its corners.

#### **Select Outline Page**

- 7. **Open**  $\frac{1}{2}$  the Shape gallery viewer and drag the viewer larger by the lower right corner.
- 8. **Scroll** through and review all the Shape selections.
- 9. Select **Coffee 1** from Food and Drink.
- 10. With a check in **Proportional**, reduce Size **Width** to **250mm**, to accommodate the extra width of decorative stitches, and so the design has a little wiggle room in the hoop.
- 11. Set **Angle** to **0**.
- 12. Check **Mirror** to flip the cup side-to-side. There are four stitch types, each with individual options.
- 13. Select **Motif Line** .
- 14. Click **Options**.
	- **Select Universal in Group.**
	- **Select Candlewicking 1** in Category.
	- Select **Pattern 1**.
	- Leave all other settings at their default.
	- Click **OK**.

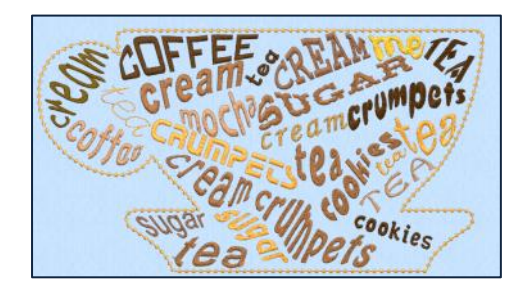

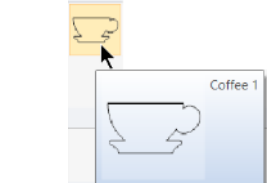

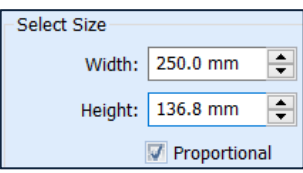

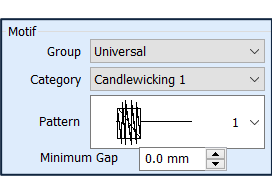

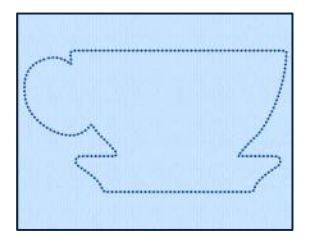

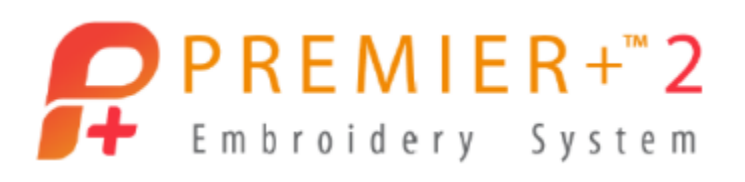

- 15. Click **Next**.
- 16. Highlight and **delete** One Two Three in the Words box.
- 17. **Type in** words with a comma separating them (no spaces, just a comma).

#### **coffee,tea,crumpets,cookies,cream,sugar**

- **Uncheck** Upper Case Only (so we can use lower case fonts too) and Use Words Only Once (so we can repeat words to fill the space).
- Change **Font Size** to **10mm**, so we can fit more words into the space.
- Select **Random Fonts**, to generate words with a cross section of available fonts.
- Open the **Color Theme**  $\frac{1}{2}$  viewer and select a different color theme.
- Select Random from the Orientation menu  $\overline{z}$ .

Every time you click Refresh Preview, you will see a new variation of letter placement.

- Click **Refresh Preview,** and give the computer a little time to generate another view, until you have an arrangement you like.
- Click **Finish**.
- 18. The tea cup outline and the words are Grouped.
	- Select the **Home tab** and **Restrict Groups**.
	- Use **Next Design** and **Previous Design** substrate the selection to a word you'd like to adjust.

The select boxes around the words are initially in Free Sculpt, a Letter Shape that has multiple handles and no restrictions on how the shape is adjusted.

- **Click** and **drag** the **handles** to adjust the word to fill the space around it.
- Use **Rotate**  $\int$  and **Center of Rotation**  $\bigoplus$ .
- Hold **Shift** to adjust size from opposing corners, or **CTRL + Shift** to adjust size from the center.

TIPS: The lettering is not closed, so you can also use the Handles Menu

to change shaping properties for any selected word. Right click over a word and change Properties or stitch types. Delete any word.

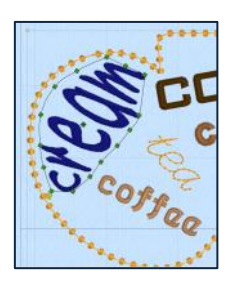

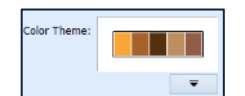

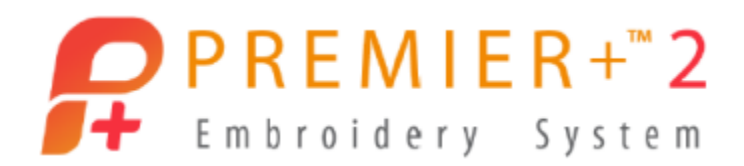

Add additional words from the Letter tab. Take time to play, as Word Sculpt is a very flexible tool!

- 19. Use **Save As** to make a working .vp4 file.
- 20. Use **Export Embroidery** to finalize in your preferred file type.
- 21. **Print** a template for placement and a list of thread colors.

#### **Project-in-the-Hoop**

*Here is a quick overview of Project-in-the-Hoop. Easy templates let you make quick projects in the hoop. If you have a little more time, step through the design elements to make changes, or use the new Blank templates to design your own!*

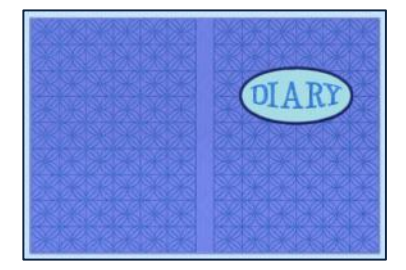

- 1. Select the **File tab** and **New**  $\Box$ .
- 2. Select the **View tab** and change **Grid** to **10mm**.
- 3. Select **Hoop** and change Hoop Group to **Universal**, Size to **360mm x 260mm – Universal Large Hoop 5**, Orientation to **Rotated**.
- 4. Click **OK**.
- 5. Select the **Wizards tab**.
- 6. Select **Project-in-the-Hoop** .
- 7. Select **Book Cover** from the Project List.
- 8. Select **Diary** from the Style list.
- 9. Change **Width** to **6.0"**, **Height** to **9.75"** , and **Thickness** to **.5"**.
- 10. Click **View PDF Instructions**, and Print or review the sewing instructions for all Book Cover projects.
	- **Close** the PDF viewer.
- 11. Click **OK** to finish the Wizard.
- 12. Use **Save As** to make a working .vp4 file.

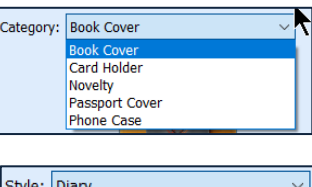

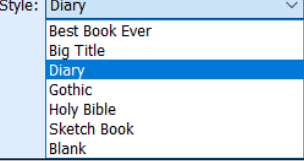

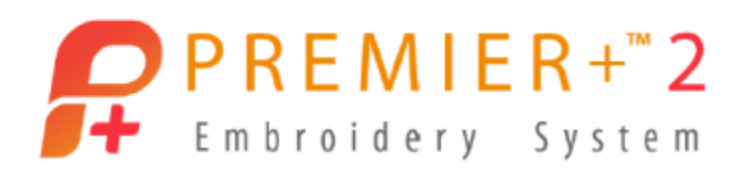

- 13. Use **Export Embroidery that** to save a ready to stitch design in your file format.
- 14. Use **Print to** to make a template and list of thread colors.

TIP: The printed thread list shows Stop commands, and any special information attached to the stops, such as when to place fabric or trim, etc.

*The project is a multiselect grouped set of layered embroidery files with Stop commands to help you place fabrics, etc., as required by each project.*

*You can use Next* or Previous Design **the Step through and** *change any editable section of the embroidery. If additional design elements are added, you will need to change stitch order using Layout Order in the Home tab.*

## **Applique and Modify Tabs**

*Add applique to existing embroidery designs.*

- 1. Select **File** and **New Window** .
- 2. Change the **Hoop** to **Universal** in Hoop Group, **120mm x 120mm – Universal Square Hoop 4**, **Natural** Orientation.
	- Click **OK**.
- 3. Click **Insert** .
	- Browse to \**Documents \Premier+2 \Samples \Premier+2Emb \Stitch2 \Holidays**, and select **Heart Ornament** .
	- Click **Open**.
- 4. Select the **Modify tab**.

Three pink color changes indicate this applique design does not use Stop commands

**(B)**. Instead, thread color changes are used for each section of the applique.

- 5. **Uncheck** thread colors **2, 3** and **4** in the Color Select Box.
	- Color 1 stitches the hangar loop and a marker stitch.
- 6. **Uncheck** color **1,** and **check** color **2**.
	- Color 2 is a tack-down stitch.

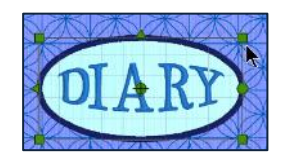

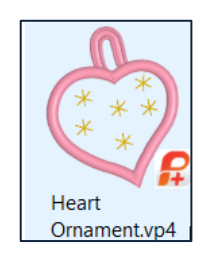

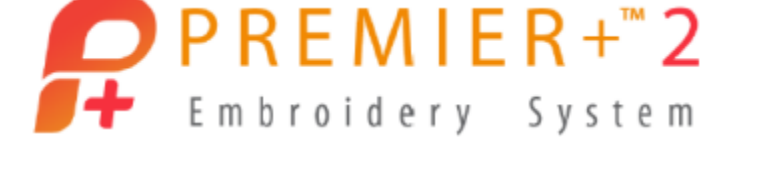

When we add applique support with a fabric preview, we'll add an additional tackdown and Color 2 will be redundant.

- **Click Select All Visible**  $\overline{\mathbf{a}}$ **.**
- **Click Delete**
- 7. Drag the **Zoom Slider** to the right to zoom until the design view almost fills the work area.
- 8. Select the **Applique tab**.
	- Click **Applique Outline**, and select **Freehand Point Applique Outline**.
- 9. **Color Marker symbols** become visible in the embroidery.
	- If you **cursor over** a marker, the stitches for that area highlight.

We want to add the applique to the heart itself, so cursor over the color marker that highlights the heart's stitches in a contrasting color, as pictured.

- Click the color marker  $\bullet$  for the heart's stitches.
- 10. **Click** a series of points around the heart, keeping the points near the outer edge of the satin stitches but inside the edge of the satin.
	- **Click** makes a **round point** for curves.
	- **CTRL + click** places a **square point** for the top and bottom pointed areas.
	- Adjust placement by placing the **cursor over** a point and **click** and **drag**.
	- Change a round point to square by holding CTRL while releasing the cursor.
	- Make a square point round (except the first point, which is always square) by click and release.

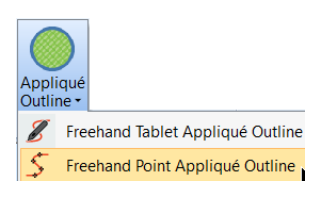

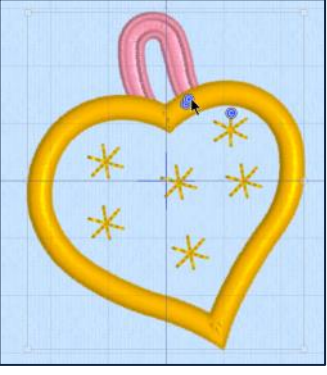

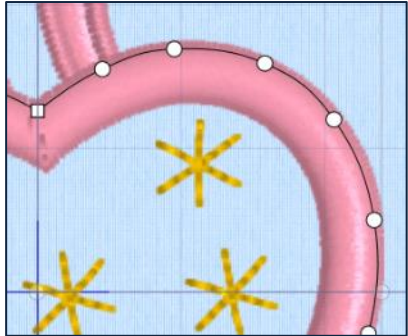

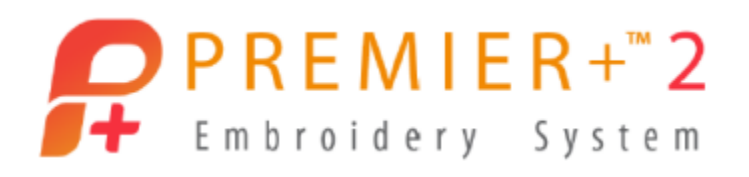

- 11. When the line of points is complete, **right click** and select **pale lavender** in **Quick Colors**.
	- Click **OK**.

The fabric is visible behind the satin stitches, and applique steps using Stop commands are added in the proper sequence for your embroidery!

TIP: Discover how to use other tools in the Resource Guide or Help System.

12. Select **File** / **Export Applique Pieces**.

Now that you have added the fabric and stop commands, you can export in one of several ways to make a template or load a picture into a digital cutter, or even make a cutwork needle embroidery design to pre-cut fabric with the INSPIRA® Cutwork Needles!

- 13. Click **Cancel** if not saving.
- 14. Be sure to **Save As** to a .vp4 working file, and then **Export** to stitch on your embroidery machine!

### **View – Background Wizard**

*Our applique heart would be cute on a t-shirt neckline!*

- 1. Select Hoop
	- **Select Universal in Hoop Group.**
	- Select **360mm x 260mm – Universal Large Hoop 5**.
	- Select **Rotated** in Orientation.
	- Click **OK**.
- 2. Select the **View tab**.

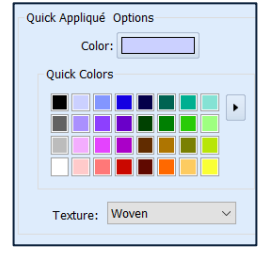

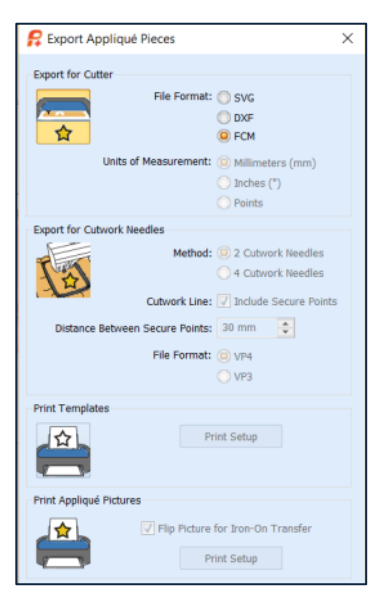

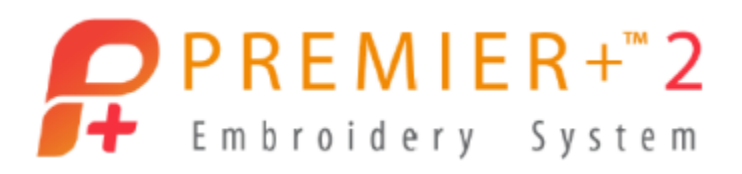

Click **Background Wizard** .

TIP: Use Load Background Wizard to use your own photo or picture to create a new system background.

- Select **Load Previously Saved**.
- Select **Garment** in Type.
- Click **Next**.
- 3. Click **Load Background** .
	- Open <sup>⊞</sup> the **Ladies** folder.
	- Open **E** T-Shirts Round Neck.
	- Open **Large**.
	- Select the **T-Shirt 1 LG White**. Hold the cursor over an image to see its name.

TIP: When you create your own Garment backgrounds, they go into My Garments, or a folder you specify when you create the background.

Click **OK**.

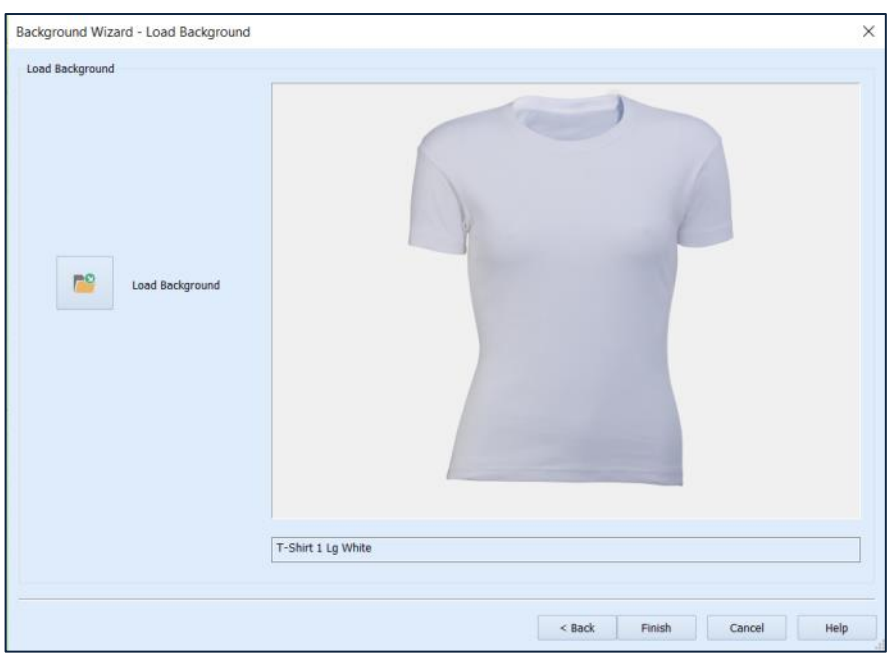

#### 4. Click **Finish**.

PREMIER+ is a trademark of Singer Sourcing Limited LLC. Copyright © 2018 Singer Sourcing Limited LLC. All rights reserved.

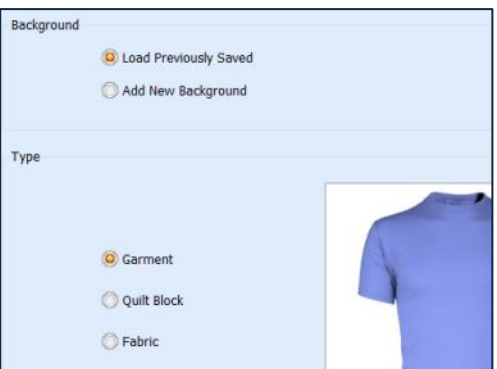

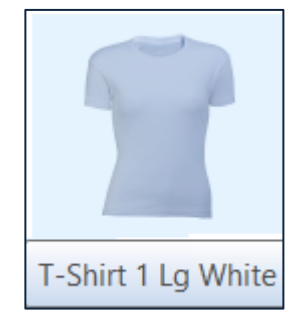

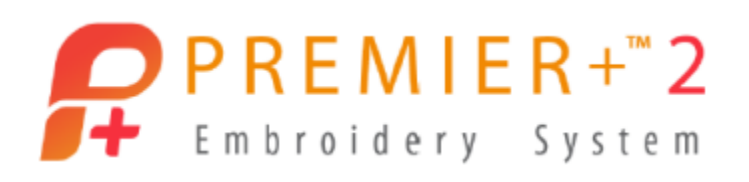

- 5. Click Move and Rotate Background
	- **Click** and **drag** the T-Shirt until the neckline is within the area you wish to customize with embroidery.

TIP: You can also rotate the T-Shirt but may need to zoom out considerably to see the rotation handle, if the garment picture extends a ways below the hoop.

- 6. Select the **Encore tab**.
	- Click **Encore to Line** .
- 7. Open  $\frac{1}{1}$  the Line Options Gallery.
	- Select **Line 7**.
- 8. Set **Repeats** to **5**.
- 9. **Check** on **Groups** and **Uncheck Arrange Similar**.
- 10. Click **Preview**  $\bullet$
- 11. **Click** and **drag** the handles on the select box to adjust the height and width of the box until the neckline shaping matches the curve of the T-Shirt neck.

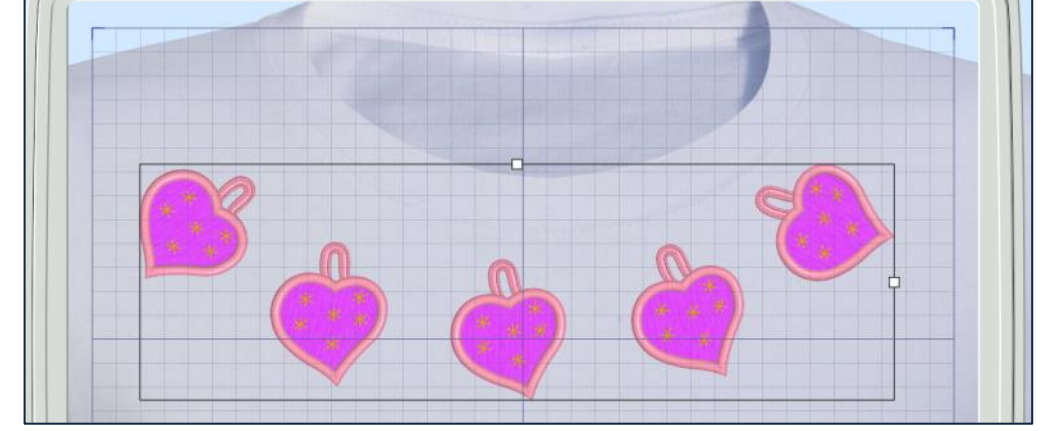

 Cursor over the preview select box and then click and drag to move the box. Ensure the embroider stays within the work area of the hoop!

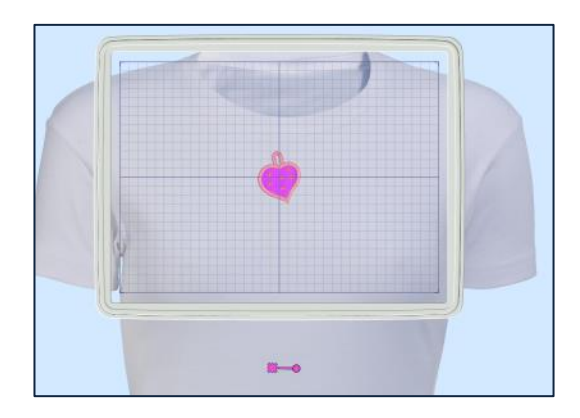

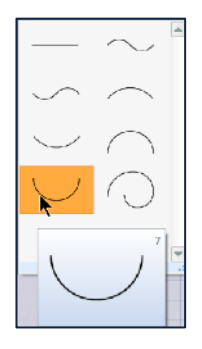

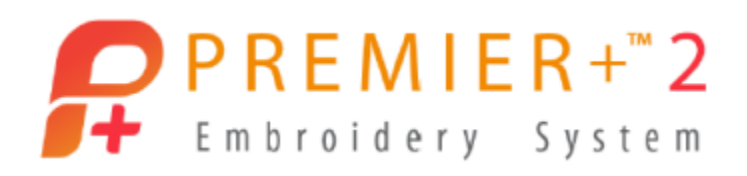

12. Click **Apply** to finalize the Encore when you are adjusted to the shaping you want.

TIP: The designs are Grouped. If you would like to further change placement, rotate, flip, or otherwise adjust the individual elements, select the Home tab and Restrict Groups so you can manipulate as desired!

- 13. Be sure to **Save As** to a .vp4 working file, and then **Export** to stitch on your embroidery machine!
- 14. Be sure to Print a template as a guide for where to hoop the T-Shirt so your neckline is correctly aligned with the appliqued embroideries.

#### **Split Project Wizard**

*Let's take a look at a tool for splitting embroidery when it's too large for your machine's hoops!*

- 1. Click **File** and select **New** .
- 2. Hold the **Windows key** , and **touch** and **release** the **E** key to open a File Explorer Window.
- 3. Browse to **\Documents \Premier+2 \Samples \Premier+2Emb \Stitch2 \Birds**.
	- Click and drag **Celtic Bird** into the open PREMIER+™ 2 program window.
- 4. Select **Hoop** .
	- Select **Universal** in Hoop group.
	- Select **360mm x 200mm – Large Hoop 4**.
	- **Select Natural in Orientation.**
	- Click **OK**.

The embroidery will automatically center in the hoop.

- 5. Select the **Wizards tab**.
- 6. Select **Split Project** .

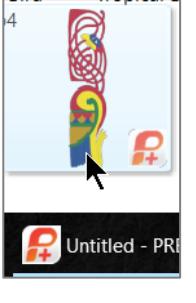

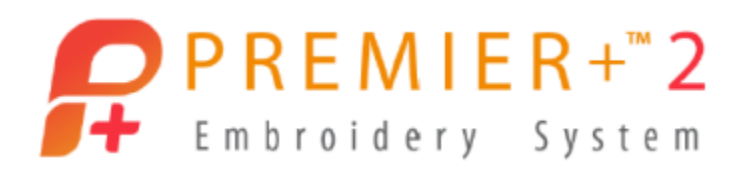

- 7. Select **Change Hoop**.
	- Change **Hoop Group** to your personal machine.
	- Change **Hoop Size** to the hoop you will embroider the design in.
	- Change **Orientation** to the direction that will best accommodate the split sections of the design.
	- Click **OK**.

TIP: Try Natural first. If the design doesn't split nicely at that orientation, try Rotated. The preview updates each time you change the hoop and orientation.

8. Change **Overlap** to **10mm** initially. Overlap sets the dimension of the shaded area between splits in the hoop.

Overlap is an area where the split sections

of the design can 'overlap' into each other, kind of like tabs on puzzle pieces. As the Overlap gets larger, you have more space to 'fussy cut' between pattern areas, but less space for the balance of the split section within the hoop so you might end up with more hoopings in larger embroideries.

9. Select **Intelligent** in Split Method .

Intelligent will try to split around larger areas of stitches, rather than straight through them, to minimize how much the splits show after stitching.

10. Select your preference in Alignment Stitch Style.

Corners are secure but easy to remove.

- 11. **Compensation** is grayed out, and only used with a Straight Line split.
- 12. **Connection** defaults to **Trim**, so you can easily remove stitches where the embroidery has to jump stitch because of the split areas and multiple hooping.
- 13. Click **Next**.

You may see the split has cut into a larger section of the embroidery fill, because we gave it a very narrow overlap area.

14. Click **Back**.

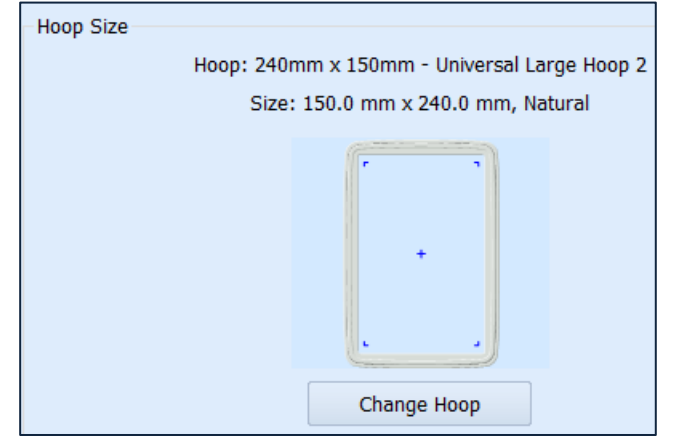

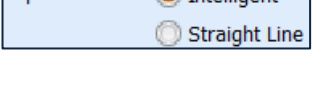

Split Method: (a) Intelligent

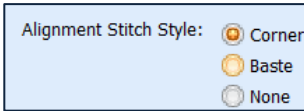

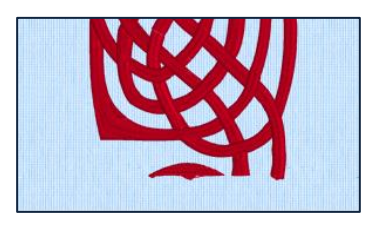

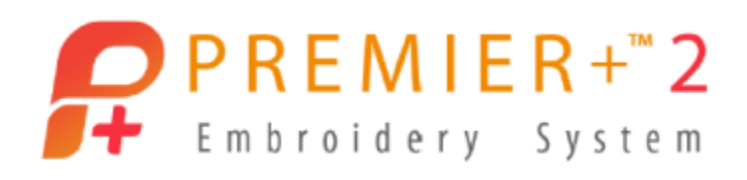

15. Change **Overlap** to **50mm** and click **Next**.

The larger overlapping space for splitting lets the software split the narrow area without having to cut through the continuous element from the other side of the split, so you'll have a smoother stitch-out.

16. **View tools** let you step through each of the designs produced in the split.

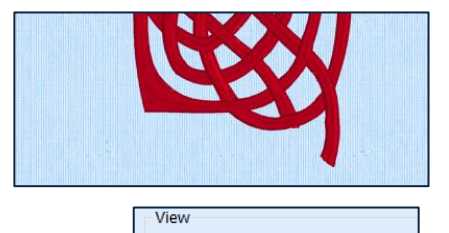

Section 1 of 2

 $\blacktriangleright$  1  $\blacktriangleright$ 

 $\blacktriangleleft$ 

К

17. Click **Export all Sections Export All Sections** to save the split

**Export All Sections** 

designs, finalized and ready to stitch, and labled parts 1, 2, 3 and so on as needed for your design.

- Select the correct **File Type** and **Export Options**.
- Click **OK**.
- Type in a **File name** (we didn't save the design before splitting it, so it doesn't have a name).
- Browse to the correct **folder**.
- Click **Export**.
- 18. Click **Next**.
	- The **Print Options** page lets you select different templates to use as a 'map' for how to hoop the fabric, and as worksheets with thread colors for each design.

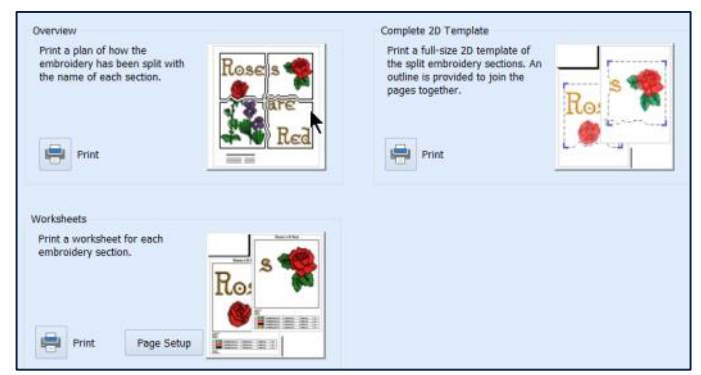

- Print the templates as desired (when you are connected to a printer) or print to PDF if available on your computer for later printing.
- 19. Click **Finish**.
- 20. **Close** out all open modules of **PREMIER+™ 2 Embroidery**.